## Disabling reCAPTCHA

53 admin October 29, 2024 Features & Functionalities 14030

# How to disable Recaptcha?

Overview: The following article describes how a user can disable recaptcha from GUI and database.

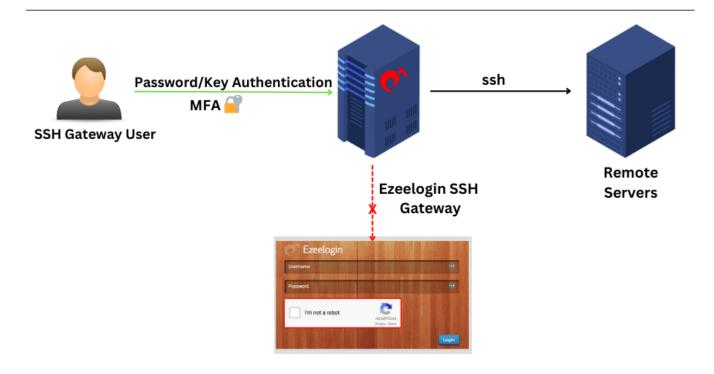

Here are the steps to disable <u>reCAPTCHA</u> on the login page:

### Disable the captcha on the login page from Ezeelogin Web GUI.

**Step 1:** Navigate to Settings -> General -> under Authentication -> choose to disable Login captcha -> Save it.

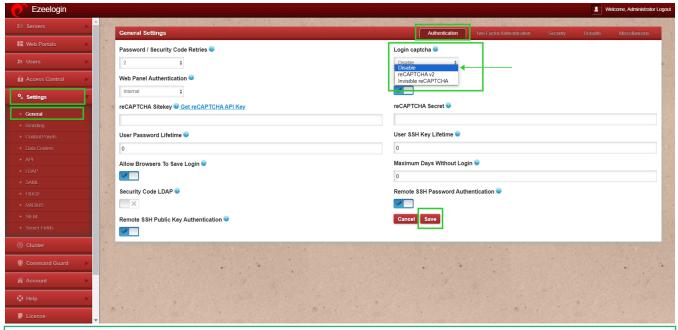

### **Emergency CLI Method:**

• Disable the captcha on the login page.

Run the following command to update the login\_captcha setting.

root@gateway:~# php /usr/local/ezlogin/ez\_queryrunner.php "update prefix\_settings SET value='N' WHERE name='login\_captcha';"

Following these steps will disable the reCAPTCHA on the login page.

### **Related Articles:**

Enable Google ReCaptcha.

Recaptcha images not loading

Getting reCaptcha: Could not open socket Connection timed out

Online URL: <a href="https://www.ezeelogin.com/kb/article/disabling-recaptcha-53.html">https://www.ezeelogin.com/kb/article/disabling-recaptcha-53.html</a>